Step 1
From the Planning and Development web page navigate to "Online Services".

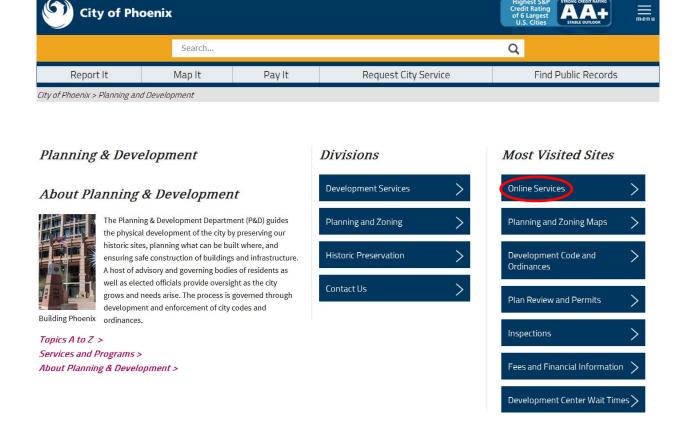

Click on "Electronic Plan Review".

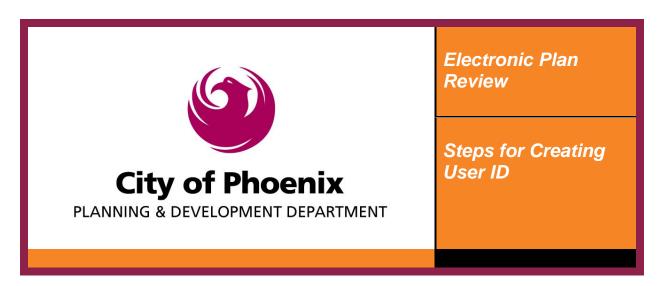

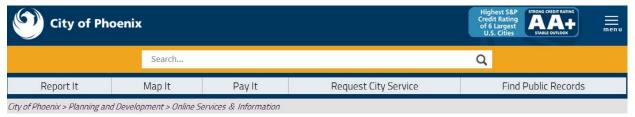

## On-line Services & Information

Customers can apply for selective permits, submit plans for review, schedule inspections, make payments, and lookup various permitting and plan review information on-line. Information on-line is subject to Copyright (view Copyright Procedure 📆).

## Plan Review and Permit Services

| Electronic Plan Review                    | Submit plans for review online. Learn more                                                                        |
|-------------------------------------------|----------------------------------------------------------------------------------------------------|
| Online Permitting Societs                 | Search, print, submit and pay for <b>selected permits</b> . Visit our Development Center to submit other permits. |
| Online Payments                           | Pay for plan review and permit fees online                                                                        |
| Alternative Dustproofing Material Permits | Apply for a Commercial or Residential permit to use alternative dustproofing                                      |

## OR just click on the following URL:

https://apps-secure.phoenix.gov/PDD/EPR

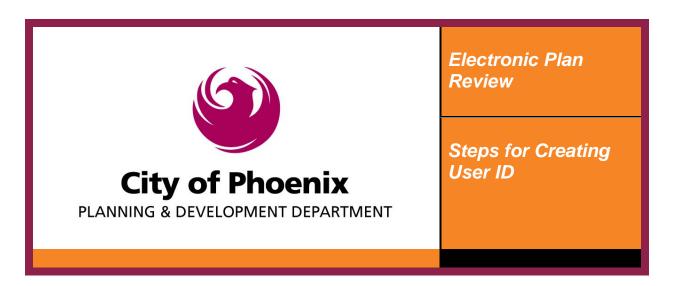

Step 2

Click on the "Plan Review Application and Fee Payments" link to prompt the log on screen.

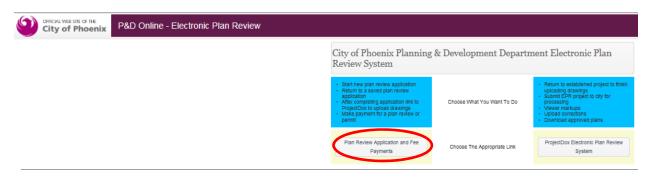

Step 3

To log into the PDD Online system click on the "Create an account" button.

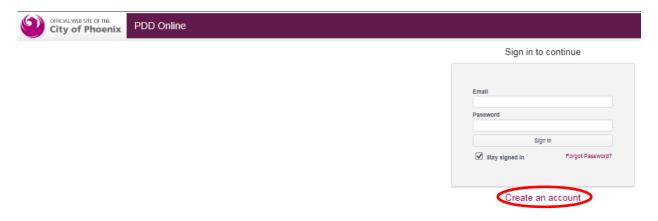

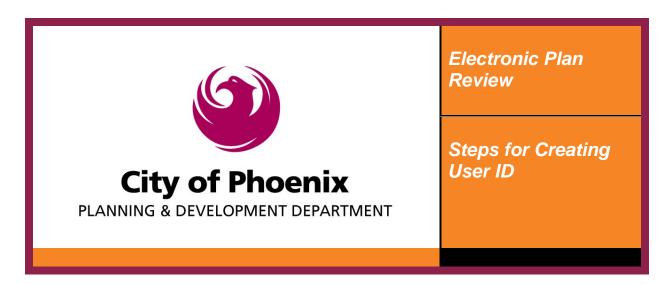

All of the information entered here will be used to populate the applicant fields in the online application. The email address entered here will be used for all communication with the ProjectDox electronic plan review system. If you are a Self Certified Professional, make sure your self-certification number and last name is entered so you are authorized to select the self-certified option in the application. After completing all of the fields, click "Sign Up".

| OHICAL WIR SITE OF THE PDD Online |                                                                                                    |
|-----------------------------------|----------------------------------------------------------------------------------------------------|
| Create Your PDD                   | Online Account                                                                                           |
|                                   | Email Address                                                                                            |
|                                   | Password                                                                                                 |
|                                   | Confilm Password                                                                                         |
|                                   | First Name Last Name                                                                                     |
|                                   | Address                                                                                                  |
|                                   | City State Zip                                                                                           |
|                                   | Sign Up                                                                                                  |
|                                   | Optional Profile Information                                                                             |
|                                   | ① You can fill out additional profile information now (or later) to make the application process easier. |
|                                   | Organization Name                                                                                        |
|                                   | Business Phone                                                                                           |
|                                   | Cell Phone                                                                                               |
|                                   | Fax                                                                                                    |
|                                   | Self Certification Number                                                                                |
|                                   | Self Certification Last Name                                                                             |
|                                   | Sign Up                                                                                                  |

Step 5

Follow the instructions to complete the registration process.

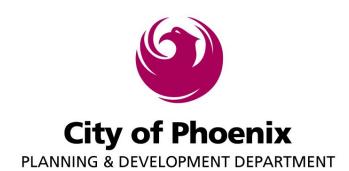

Electronic Plan Review

Steps for Creating User ID

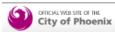

PDD Online

Thank You For Registering for P&D Online!

In order to complete your registration we must first verify your email address. An Email message was just sent to jason.turnbaugh@yahool.com. Please check your email and click the link that is provided to verify your email address and complete your P&D Online registration.

## Step 6

Click "here" to verify the email address.

## PDD.Online@phoenix.gov

Today at 11:46 AM

To Me

P&D Online Home Page

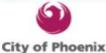

OFFICIAL WEB SITE

## Dear Applicant,

Please click here or copy and paste the link below in your browser to verify your registration. https://apps-secure.phoenix.gov/PDD/Account/Verify/68d2b8ef-5b70-477f-b3b1-c8d9c9b33faa Thanks,

#### P&D Team

- phoenix.gov
- Accessibility
- · Security and Privacy Statement
- Shop Phoenix

© Copyright 2011 City of Phoenix, all rights reserved

## Steply, Reply All or Forward | More

You can now login using the email address and password you used in the registration fields.

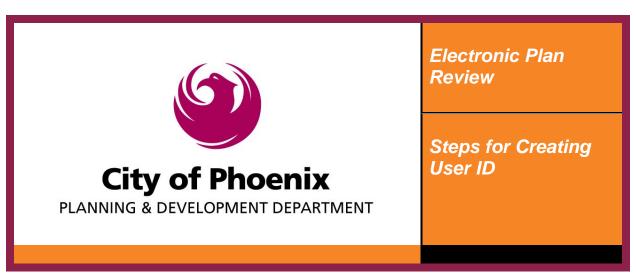

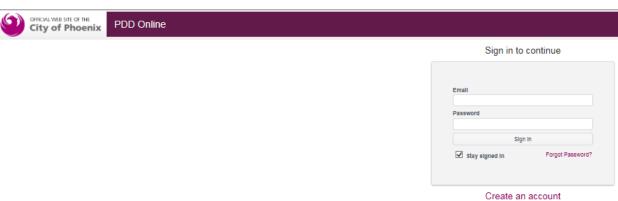

## Step 8

Once you have completed the on-line application you will receive an email from the ProjectDox system like the one below. Click on the "Login to ProjectDox" link.

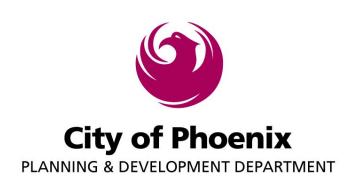

Electronic Plan Review

Steps for Creating User ID

## **Project Plan Review Invitation**

#### Hello Joe Fin:

Welcome to the City of Phoenix electronic plan review (EPR). This project invitation has been sent to you in response to your application request. A project has been created to allow you to electronically upload your plans for review. To access your new project, follow the instructions below:

- 1.Click the Project Access link below
- 2.Enter your User Login and Password (First time users see Temp Password below)
- 3. Click on the Project link on the "My Projects" page
- 4.Click on the "Drawings" folder
- 5.Click the "Upload Files" button and follow the instructions to upload your drawings
- 6.Click on the "Supporting Documents" folder
- 7.Click the "Upload Files" button and follow the instructions to upload your documentation
- 8.Click the WorkFlow Portal button and complete the assigned "ApplicantUpload\_Confirmation" EPR task
- 9. Your plans have now been submitted for review

IMPORTANT NOTE: Completing the assigned ProjectDox WorkFlow Portal task sends the project back to the City of Phoenix. If the applicant does not complete their assigned task, City staff will not receive notice the project requires action.

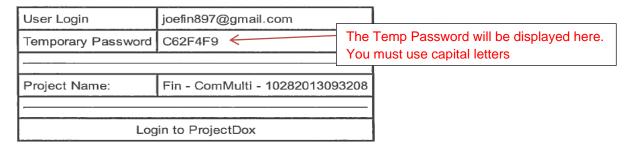

## Step 9

Enter your email address and the temp password. Click "Login".

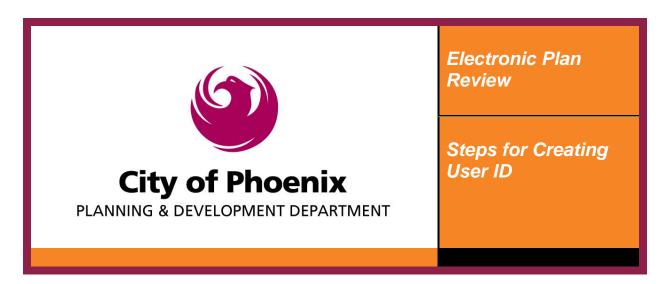

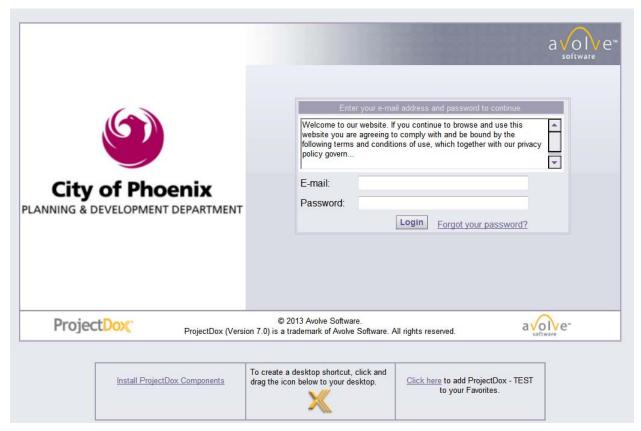

## Step 10

You must create a permanent password, security question, and security answer. Click "Save". This will take you into the ProjectDox system. See the "Steps for Uploading Drawings and Supporting Documentation" to continue.

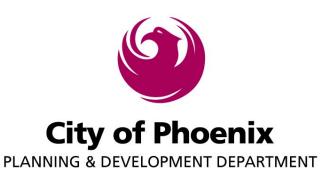

Electronic Plan Review

Steps for Creating User ID

# ProjectDox"

Settings for Jason Turner (jason.turnbaugh@gmail.com)

#### Welcome to ProjectDox - TEST.

Since you currently have a temporary password, you will need to change it to a permanent password and (if you have not done so) enter a security question and answer. This question/answer will be something that only you know, and will enable you to reset your password if you ever forget what it is.

After you have changed your password you will be taken to the main Projects View.

| Change Password:       | Password Reset Question & Answer: | Password Reset Question & Answer: |  |
|------------------------|-----------------------------------|-----------------------------------|--|
| New password:*         | Security question:*               |                                   |  |
| Confirm new password:* | Security answer:*                 |                                   |  |

## **Profile Information**

| Contact     | User     | Project    | Group      |
|-------------|----------|------------|------------|
| Information | Metadata | Membership | Membership |

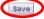